**Los siguientes pasos proporcionan instrucciones para modelar las cámaras de StormTech® como un estanque en el software HydroCAD Stormwater. HydroCAD se puede utilizar para dirigir un hidrograma a través de un estanque. Este documento no aborda la elaboración de un hidrograma ni la conexión de dispositivos de entrada y salida. Este documento tiene el único propósito de modelar el volumen de almacenamiento de la etapa de la cámara. Para obtener información y detalles sobre cómo elaborar los hidrogramas y sus conexiones de entrada y salida, visite www.hydrocad.net.**

Nota: HydroCAD 9.0 tiene los perfiles de modelo StormTech® SC-160LP, SC-310, SC-740, DC-780, MC-3500 y MC-4500 incorporados en el software.

Las cámaras StormTech® están modeladas en HydroCAD usando el Chamber Wizard o entrando manualmente. Recomendamos modelarlas manualmente para una mayor exactitud. Cuando se modelan manualmente las cámaras StormTech® se colocan o "incrustan" en una envoltura de grava. El primer paso al modelar las cámaras es alimentar en las dimensiones de la envoltura de grava. La envoltura de grava incluye el perímetro de grava de un pie (min.) alrededor de las cámaras y el volumen de excavación alrededor del distribuidor (si es que el volumen del distribuidor será incluido en el volumen de almacenamiento total).

**1. Abra HydroCAD y cree un nuevo proyecto (si no se encuentra ya en un Proyecto de HydroCAD).**

**2. Crear un nuevo proyecto.**

**3. Haga doble click en el proyecto para abrir la pantalla "Editar".**

**4. En la pantalla de editar proyecto seleccione "Estanque.de Retención/Represa" (Detention Pond).**

**5. Haga click en la pestaña "Almacenamiento" (Storage) y seleccione "Editar Almacenamiento" (Edit Storage).**

**6. Seleccione la opción de "Prismatoide" en la primera fila y de click en OK.**

**7. Introduzca el arrastre, la longitud, el ancho y la altura de la envoltura de grava.**

**8. Establezca los siguientes parámetros y de click en OK:**

**a. Acostilla dentro (Embed inside) - Nada**

**b. Multiplicador de Almacenamiento (Storage Multiplier)**

**c. Vacíos (Voids)- 40% (como sea apropiado para su grava)**

**d. Forma (Shape) – Prismático**

**9. Haga doble click en la siguiente fila en blanco debajo del Prismatoide definido en los pasos 7 y 8.**

**10. Seleccione "Cámara Prefabricada" (Prefab Chamber").**

**11. De click en "Modelar" (Model) y seleccione "ADS\_Stormtech", después la cámara StormTech® deseada.**

**12.Introduzca el nivel inferior de descarga a la cámara (la distancia mínima sobre el fondo de la piedra depende del modelo de la cámara que esté utilizando).**

**13. Introduzca los siguientes parámetros:**

**a. Incrustar dentro (Embed lnside)-Volumen 1 (el Prismatoide previamente definido) b. Multiplicador de Almacenamiento (Storage Multiplier) -Número de cámaras para el sistema**

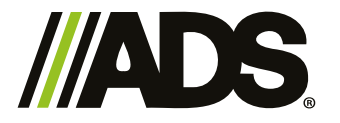

Rev. Abril 2021 **Pág.** 1 de 2

**c. Elevación del Invertido (lnvert Elevation) - Parte inferior de la elevación de la cámara d. Vacíos (Voids)-100%**

**e. De click en OK para cerrar la pantalla de cámaras prefabricadas**

**14. Para las cámaras MC-3500 y MC-4500, las tapas también se modelan para mostrar el almacenamiento. Además de los parámetros del paso 13, ajuste el número de hileras para que sean la mitad del número de tapas en el diseño.**

15. Se pueden definir almacenamientos adicionales de manera similar. Por ejemplo, para definir un cabezal de tubería ADS se puede agregar como un nuevo artículo de línea con su propio volumen interior. Los ramales de entrada se pueden integrar definiendo la longitud de cada ramal y ajustando el multiplicador de almacenamiento al número de ramales.

Por ejemplo: para integrar o insertar ramales del cabezal (20) 12" que sean de 18" de longitud cada una, establezca el siguiente parámetro:

a. Haga doble click en la siguiente fila en blanco debajo de la fila de cámaras StormTech®

b. Seleccione "Cámara Prefabricada", después "ADS" y después seleccione el tamaño

c. Introduzca los siguientes parámetros:

i. Establezca la elevación del arrastre (Set invert elevation) (de los planos típicamente de 1 a 2 pulgadas sobre el fondo de la cámara).

ii. Incrustar dentro (Embed lnside}-Volumen 1

iii. Longitud (Lenght) -1.5 pies

iv. Multiplicador de Almacenamiento (Storage Multiplier) -20

v. Vacíos (Voids}-100%

vi. De click en OK para cerrar la pantalla cilíndrica horizontal

16. De click en el botón de OK para guardar la descripción del proyecto.

17. Haga doble click en el proyecto para ver los datos del sistema de cámaras.

18. La pestaña de "Almacenamiento (Storage)" contiene la información sobre las cámaras modeladas (que pueden verse tanto en formato de tabla como en gráficas).

19. La pestaña de "Resumen (Summary)" contiene un reporte del sistema general incluyendo el volumen de excavación (sistema solamente), el volumen del almacenamiento, la cantidad de relleno de grava y los resultados finales de almacenamiento.

20. De click en "Editar (Edit)" para modificar o cambiar cualquier parámetro

21. Para analizar el comportamiento del sistema de cámaras bajo condiciones reales de lluvia, cree una o más subcuencas (o úselas en un diseño existente) y diríjalas al sistema de cámaras. 22. Las salidas se definen bajo la pestaña "salida (outlet)" de la descripción del estanque. Si no hubiere salida, el sistema de cámaras tendría que ser dimensionado para almacenar el volumen completo de la escorrentía pluvial del diseño.

Nota: Si está diseñado un lecho no rectangular, seleccione "Datos de Etapa Personalizada" (Custom Stage Data) en el paso 6 y seleccione "Área de Superficie" (Surface Área) como su Tipo de Etapa. Introduzca el área de la superficie en las elevaciones inferiores y superiores del lecho de piedra en el paso 7 (Las dos áreas suelen ser las mismas.) Puede desmarcar la casilla "Usar Áreas Grandes" (Use Large Areas) para permitir insertar el área de la superficie en pies cuadrados en lugar de acres.

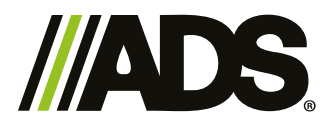

## Rev. Abril 2021 **Pág. 1 de 2**

Carr, a Villa de García km, 0.8, C.P. 66370, Santa Catarina, Nuevo León Tel. (81) 8625 4500 / www.adsmexicana.com / fin @ a ADS Mexicana